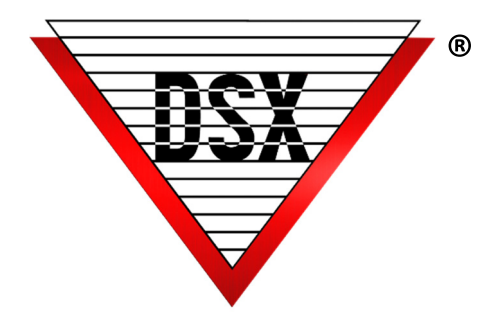

# **ALTERNATE** Time Zone

## Alternate Time Zone Control - A/B

Time Zone Linking allows for a quick reconfiguration of the system to switch from one schedule to another without any programming or Time Zone reassignment required. There are two options for control discussed below: Virtual Outputs (controlled by Workstation Icon) or Specific Reader Card Read (controlled by card read).

### **REQUIREMENTS**

WinDSX 3.7 or higher All Controllers in the Location have a 1040 processor and firmware version 3129 or higher

## **TRIGGERS**

#### **Specific Reader Card Read**

- Does not require Comm Server PC to be online
- Triggered by a card read at a specific reader OR a specific card used at any reader.

#### **Virtual Outputs**

- Requires Comm Server to be online.
- Defined in Workstation to activate a Linking Group.
- Output or Override Group Icons in Workstation initiate the change.
- The Operator clicks the pre-programmed Icon to set it secure (Example: to lock all doors).
- The Operator clicks the same Icon to return the system to normal operation.
- Virtual Output can be programmed with a Scheduled Time Zone Override to trigger the change automatically.

## PROGRAMMING FOR VIRTUAL OUTPUTS

#### **General programming parameters**

Substitute the appropriate Device, Input and Output addresses for the addresses used in the example.

#### **LocaƟon**

- Select "Enable Linking Logic"
- Select "Code to Linking Logic" if the trigger will be from a card read.

#### **Output**

- 1. Create Virtual Outputs to use Icons in Workstation for the trigger. (Virtual Output does not physically exist but operates as if it did Available Output numbers 3-8 on any 1042 Device
- 2. Three Virtual Outputs are required.
	- a. Create Virtual Output "A"
		- Assign a 24 hour Time Zone Set the "State when Linked to" to be "Open" Set "Perform Link when" to be "Open".
- b. Create Virtual Output "B"
	- Assign it no Time Zone
	- Set the "State when Linked to" to be "Secure"
	- Set "Perform Link when" to be "Open".
- c. Virtual Output "C"
	- Assign it no Time Zone Set the "Perform Link when" to be "Secure"

#### **Time Zones**

- 1. Create separate Time Zone(s) "A" and "B" to represent the two different locking schedules for the same door lock. (Example 8-5 and 9-3).
- 2. These Time Zones must be exclusive to this function. DO NOT use these Time Zones for any other requirement.
- 3. Select "Time Zone is OFF when Linked to" on both.
- 4. Assign both Time Zones to the Output relay of the door assigned to switch schedules.

#### **Linking Group**

- 1. Create a **Linking Group "1"** to disable Time Zone "A".
- 2. Under Time Zone Components to link to Select Time Zone "A", on the right assign a 24 hour Time Zone Select Time Zone "A" assign Response Type of "Latch".
- 3. Select Time Zone "B", on the right assign a 24 hour Time Zone Select Time Zone "B" assign Response Type of "Time Zone".
- 4. Assign Linking Group "1" to Virtual Output "A".
- 5. Create a **Linking Group "2"** to disable Time Zone "B".
- 6. Under Time Zone Components to link to Select Time Zone "A", on the right assign a 24 hour Time Zone Select Time Zone "A" Response type of "Time Zone"
- 7. Select Time Zone "B", on the right assign a 24 hour Time Zone Select Time Zone "B" Response of "Latch".
- 8. Assign Linking Group "2" to Virtual Output "B".
- 9. Create a **Linking Group "3"** for a single point of control over Virtual Output "A" and "B".
- 10. Under Output Components to link to Select Virtual Outputs "A" and "B" and assign a 24 hour Time Zone to both Select Virtual Outputs "A" and "B" and assign Response of "Follow".
- 11. Assign this Linking Group "3" to Virtual Output "C".

#### **OperaƟon**

Once programming is complete, Virtual Output 3 will provide a single point of control over which Time Zone "A" or "B" is controlling the Lock Output (s).

When Virtual Output "3" is Open, Time Zone "A" is in control of the Lock Output(s).

When Virtual Output "3" is Secure, Time Zone "B" is in control of the Lock Output(s).

Virtual Output "3" can be manipulated manually by the Operator in the Workstation under "Outputs" or "Override Groups". The Control Output could also have a "Scheduled Override" programmed for it giving it an automatic schedule.

Virtual Output "3" could also be placed in a Linking Group set for "Follow" and assigned to an Input for a latching switch type of control. The Output could be put into a Linking Group and associated with a Device to create a Linking Level which is assigned to a card for control with a reader.